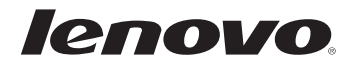

# Lenovo MIIX 3-1030 User Guide

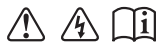

Read the safety notices and important tips in the included manuals before using your computer.

#### **Notes**

- Before using the product, be sure to read Lenovo *Safety and General Information Guide* first. •
- Some instructions in this guide may assume that you are using  $Windows^{\circledR} 8.1$ . If you are using another Windows operating system, some operations may be slightly different. If you are using other operating systems, some operations may not apply to you.
- The features described in this guide are common to most models. Some features may not be available on your computer or your computer may include features that are not described in this user guide. •
- This manual applies to the following models: Lenovo MIIX 3-1030 tablet/MIIX 3-1030 tablet with keyboard dock/MIIX 3-1030 tablet with folio case.
- The illustrations in this manual may differ from the actual product. Please refer to the actual product.

#### - Regulatory Notice -

For details, refer to **Guides & Manuals** at <http://support.lenovo.com>. •

**First Edition (August 2014)**

**© Copyright Lenovo 2014.** 

LIMITED AND RESTRICTED RIGHTS NOTICE: If data or software is delivered pursuant to a General Services Administration "GSA" contract, use, reproduction, or disclosure is subject to restrictions set forth in Contract No. GS-35F-05925.

# **Contents**

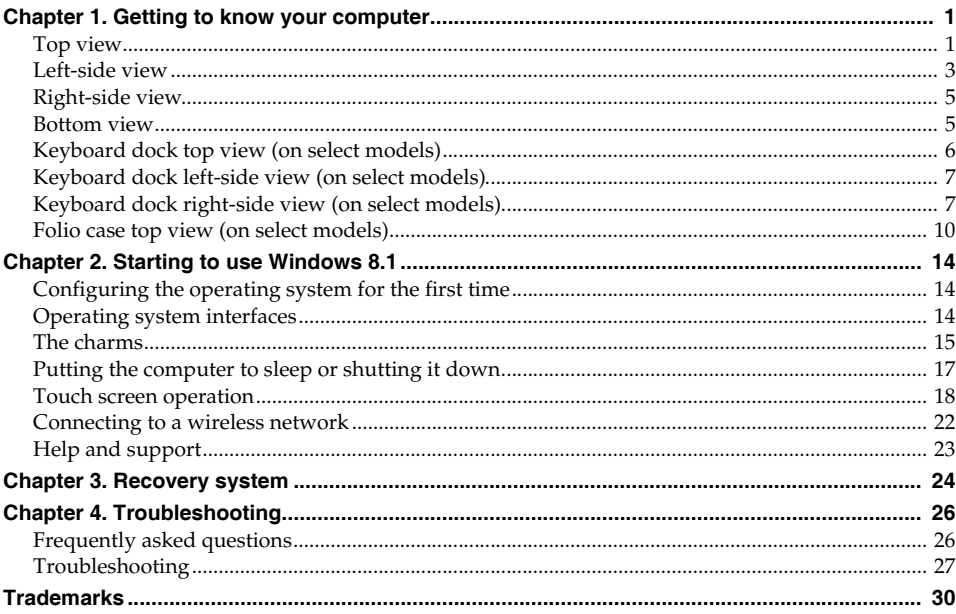

<span id="page-4-1"></span><span id="page-4-0"></span>**O** Top view

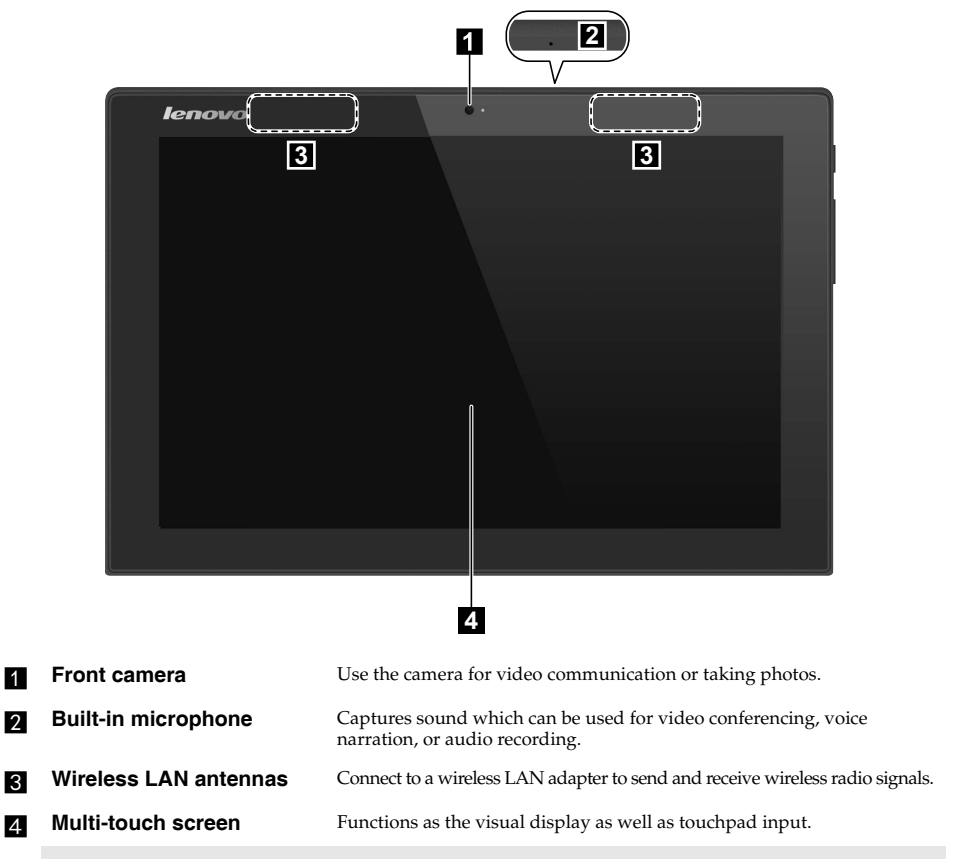

**Note:** [For details, see "Touch screen operation" on page 18.](#page-21-1)

#### **Screen orientation**

You can rotate the display panel to your preferred orientation. The orientation of the display automatically changes (alternating between portrait and landscape modes) depending on how you hold it.

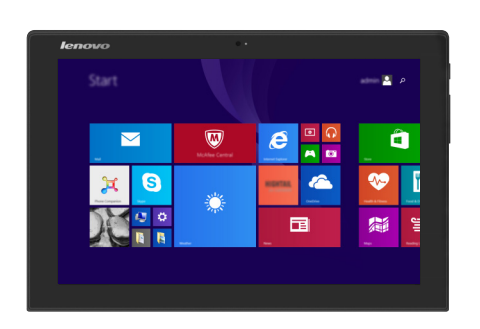

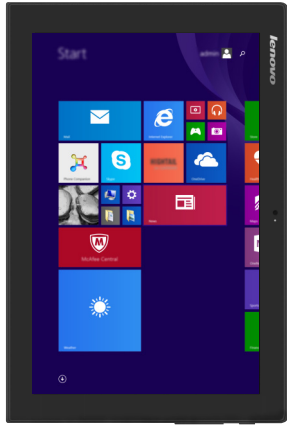

<span id="page-6-0"></span>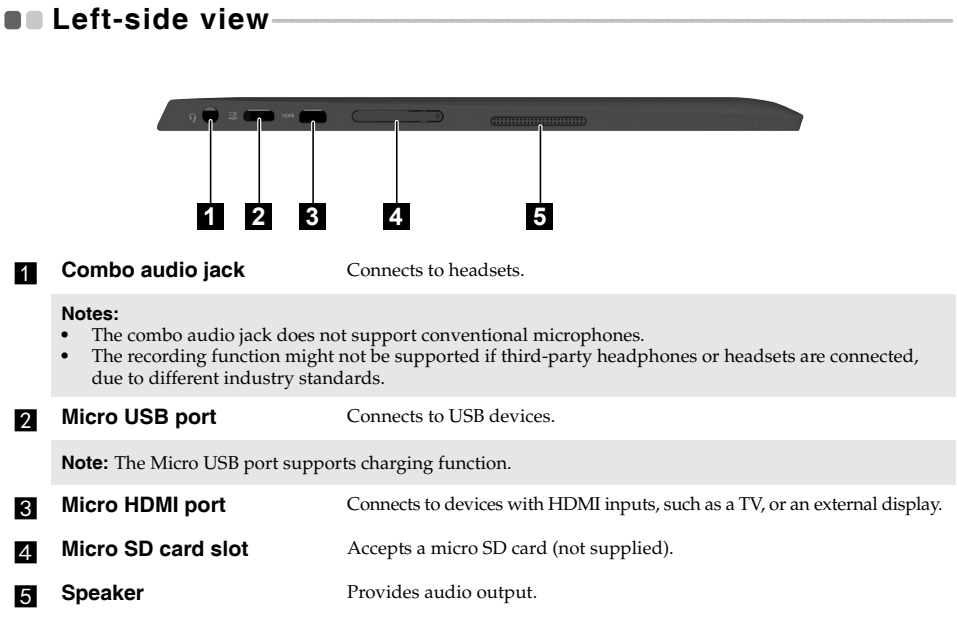

#### **Using a micro SD card (not supplied)**

Your computer supports micro Secure Digital (SD) cards.

#### **Notes:**

- Insert *only* one card into the slot at a time.<br>• This card reader does not support SDIO de
- **•** This card reader does not support SDIO devices (e.g., SDIO Bluetooth, etc.).

#### **Inserting a card**

**1** Open the card slot cover by pressing the point shown in the following illustration.

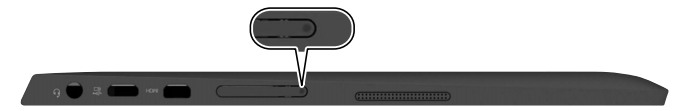

2 Slide the card in until it clicks into place.

#### **Removing a card**

- **1** Push the card in until you hear a click.
- **2** Gently pull the memory card out of the slot.
- **3** Close the card slot cover.

**Note:** Before removing the memory card, disable it by using the Windows safely remove hardware and eject media utility to avoid data corruption.

<span id="page-8-1"></span><span id="page-8-0"></span>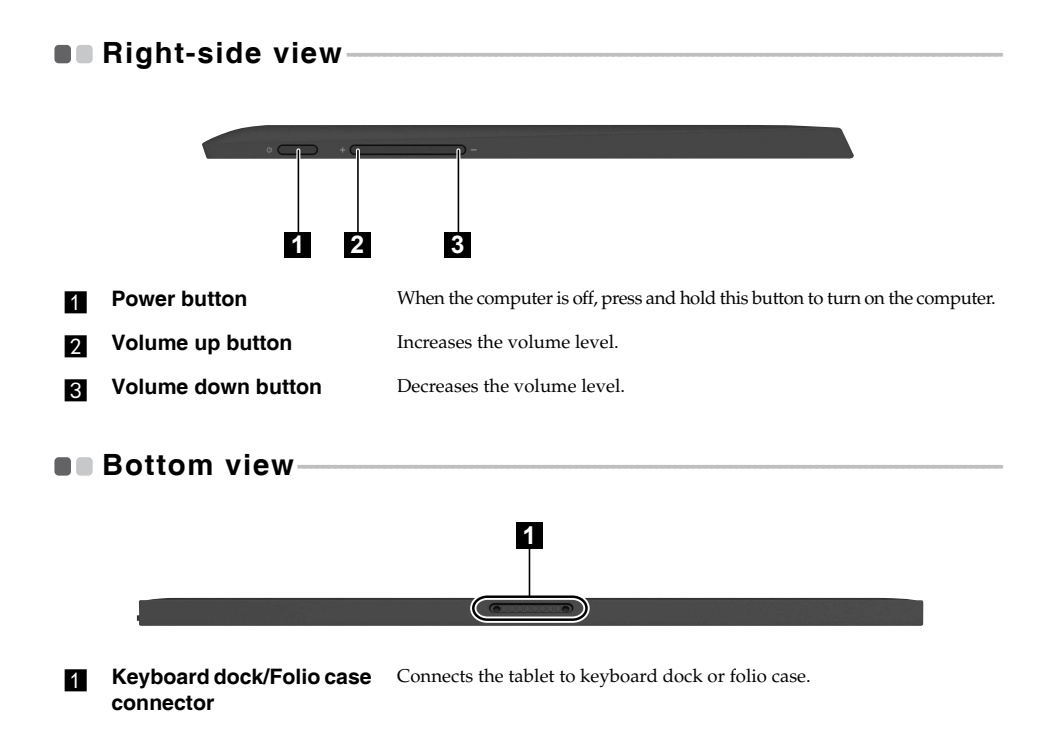

# <span id="page-9-0"></span>**Keyboard dock top view (on select models)**

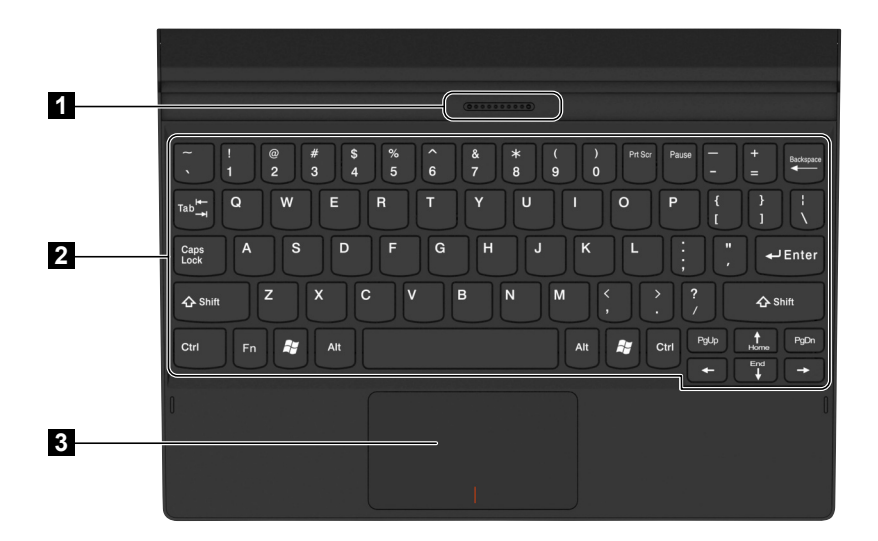

- **Keyboard dock connector** Connects the tablet to the keyboard dock.
- Keyboard
- Touchpad

<span id="page-10-1"></span>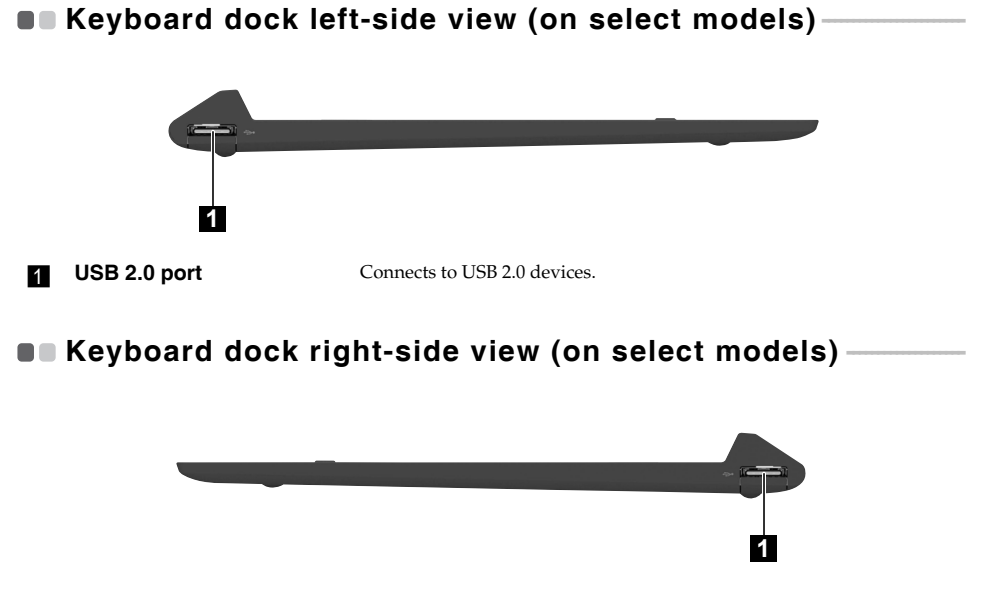

<span id="page-10-0"></span>**USB 2.0 port** Connects to USB 2.0 devices.

■ Combination of tablet and keyboard dock (on select models) The Lenovo MIIX 3-1030 is not only a tablet. It can be combined with a keyboard dock and used as a notebook computer. The keyboard dock supports two-way insert.

#### **Notebook Mode**

**Attaching the tablet:** Align the connector of the keyboard dock with the tablet and then attach the tablet in the direction shown by the arrow.

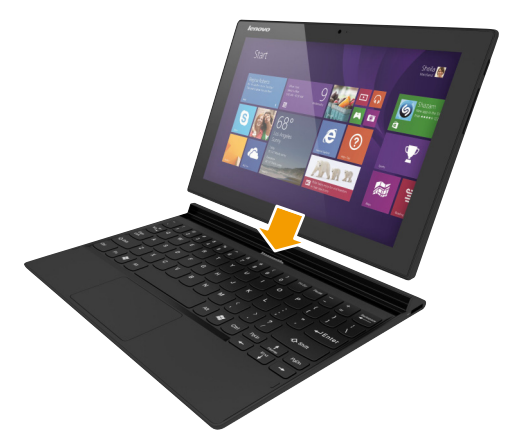

**Detaching the tablet:** Remove the tablet in the direction shown by the arrow.

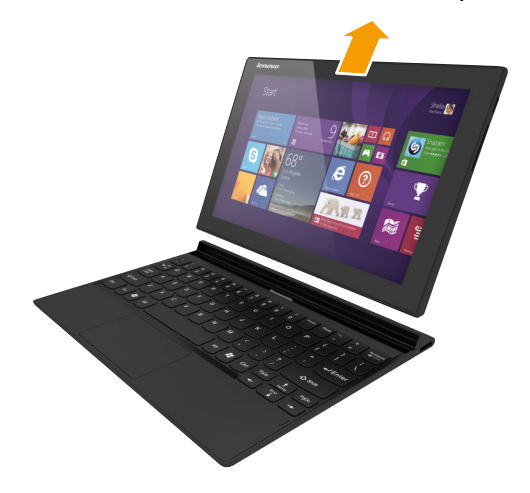

#### **Stand Mode**

**Attaching the tablet:** Align the connector of the keyboard dock with the tablet and then attach the tablet in the direction shown by the arrow.

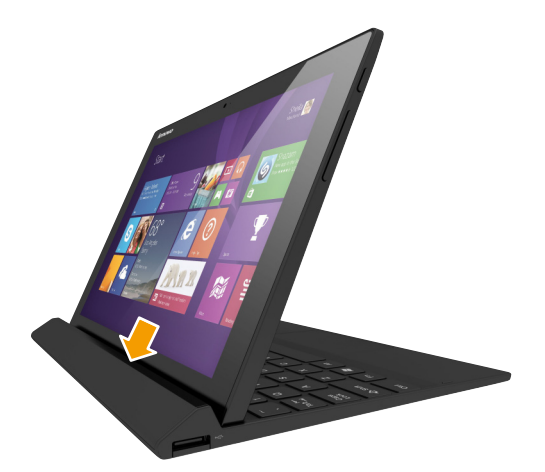

**Detaching the tablet:** Remove the tablet in the direction shown by the arrow.

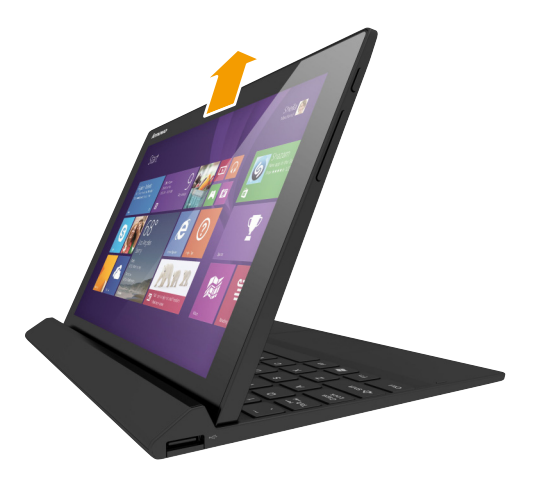

#### **Notes:**

- **•** Be careful not to damage the connector when attaching or detaching the tablet.
- **•** The illustrations above are for reference only, please refer to the actual product.

# <span id="page-13-0"></span> $\blacksquare$  Folio case top view (on select models)-

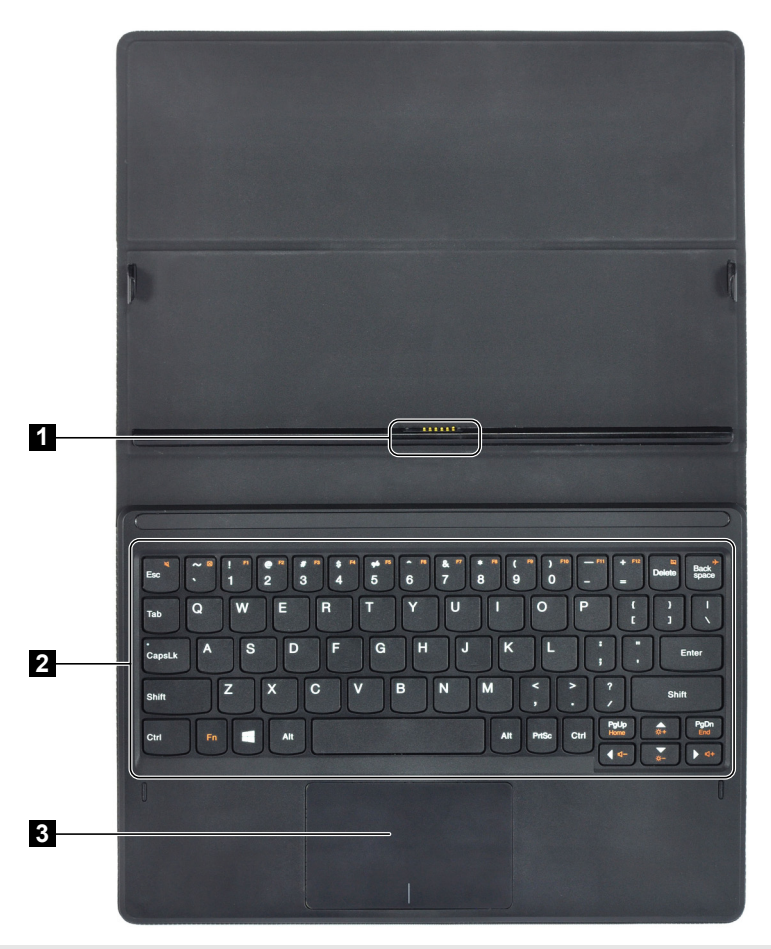

**Note:** To clean folio case, wipe with a damp cloth. Household wax spray restores factory shine.

**Folio case connector** Connects the tablet to the folio case. **Keyboard** [For details, see "Function key combinations \(on select models\)" on page 11.](#page-14-0) **8** Touchpad

#### <span id="page-14-0"></span>**Function key combinations (on select models)**

Through the use of the function keys, you can change operational features instantly. To use this function, press and hold **Fn** 1; then press one of the function keys 2.

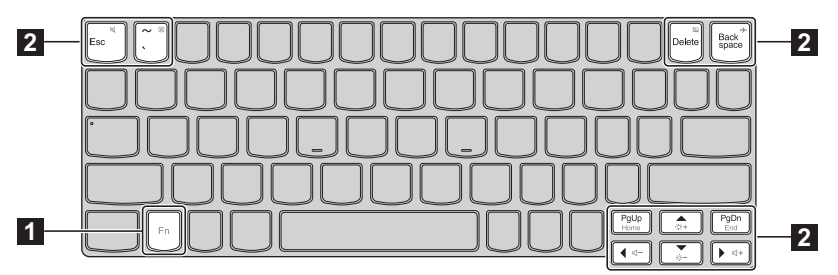

The following describes the features of each function key.

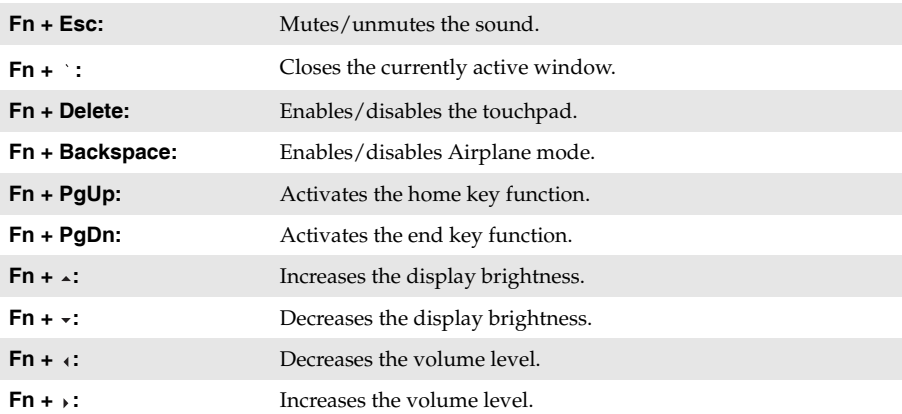

■ Combination of tablet and folio case (on select models) The Lenovo MIIX 3-1030 is not only a tablet. It can be combined with a folio case and used as a notebook computer.

#### **Attaching the tablet**

To connect the tablet to the folio case:

1. Align the connector of the folio case with the tablet in the direction shown by arrow  $\blacksquare$ .

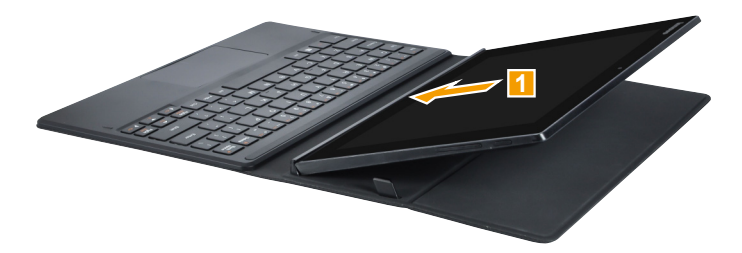

2 Guide the tablet in the direction shown by arrows 2 and 3 then snap into place.

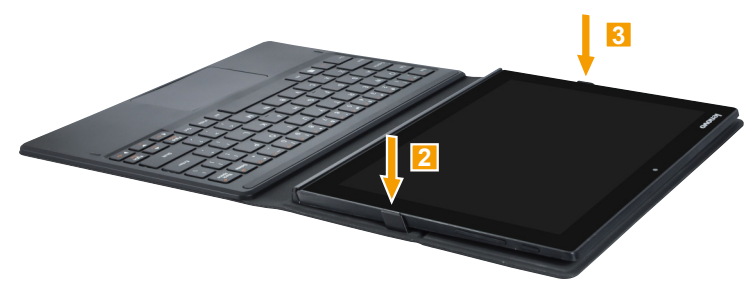

#### **Detaching the tablet**

To remove the tablet from the folio case:

**1** Press the folio case in the direction shown by arrows  $\overline{1}$  and  $\overline{2}$ .

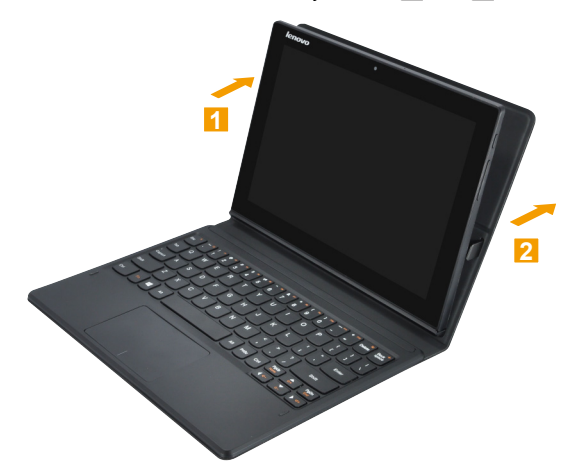

**2** Remove the tablet in the direction shown by arrow **3**.

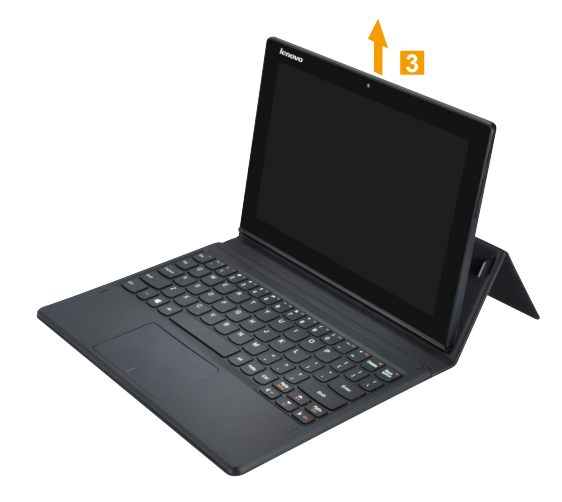

# <span id="page-17-0"></span>**Chapter 2. Starting to use Windows 8.1**

# <span id="page-17-1"></span>**Configuring the operating system for the first time**

You may need to configure the operating system when it is first used. The configuration process may include the procedures below:

- Accepting the end user license agreement
- Configuring the Internet connection
- Registering the operating system
- Creating a user account

# <span id="page-17-2"></span>**Operating system interfaces**

Windows 8.1 comes with two main User Interfaces: the Start screen and the desktop. To switch from the Start screen to the desktop, do one of the following:

- Select the desktop tile on the Start screen.
- Press the Windows key  $\boxed{\blacksquare}$  + D (located on the keyboard).

To switch from the desktop to the Start screen, do one of the following:

- Select **Start** from the charms.
- Move the cursor to the lower-left corner, then select the **Start** button.

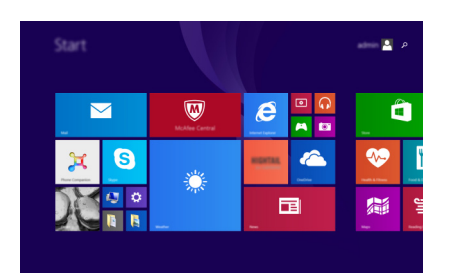

#### **Start screen Desktop**

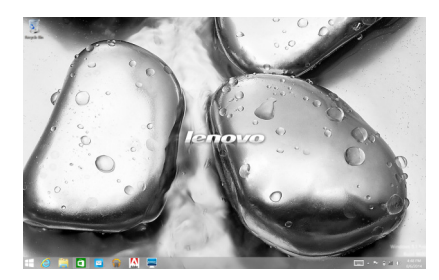

# <span id="page-18-0"></span>**A. The charms**

**Charms** are navigation buttons that let you control your Windows® 8.1 experience. Charms include: Search, Share, Start, Devices, and Settings. The **Charms Bar** is the menu that contains the charms.

The five charms provide new and faster ways to perform many basic tasks, and are always available regardless of which app you are currently in.

To display the charms, do one of the following:

- Move the pointer to the upper-right or lower-right corner until the charms bar is displayed.
- Use one finger to swipe in from the right edge of the screen until the charms bar is displayed.

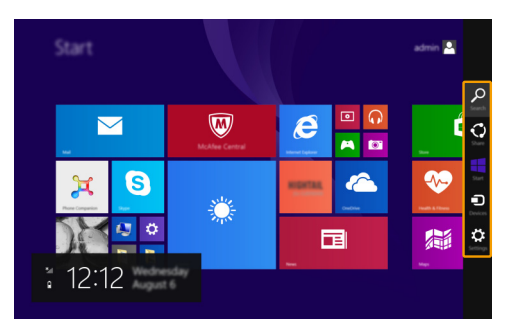

• Press the Windows key  $\Box$  + C (located on the keyboard).

## **Search charm**

The **Search** charm is a powerful new way to find what you are looking for, including settings, files, Web images, Web videos, etc.

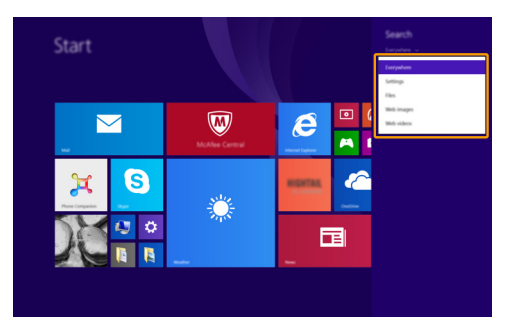

#### **Chapter 2. Starting to use Windows 8.1**

# **Share charm**

The **Share** charm enables you to send links, photos, and more to your friends and social networks without leaving the app you are in.

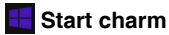

The **Start** charm is a way to go to the Start screen.

## **Devices charm**

The **Devices** charm allows you to connect or send files to connected external devices, including the devices to play, print, and project.

# *C*: Settings charm

The **Settings** charm enables you to perform basic tasks, such as setting the volume or shutting down the computer. Also, you can get to the Control Panel through the **Settings** charm when using the desktop screen.

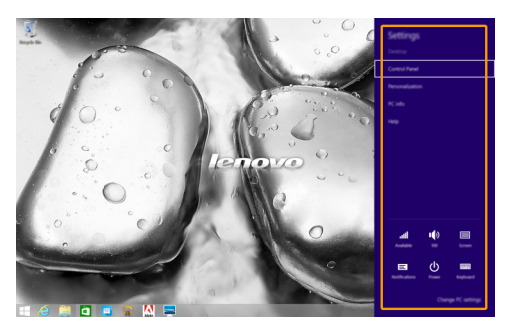

# <span id="page-20-0"></span>**Putting the computer to sleep or shutting it down-**

When you have finished working with your computer, you can put it to sleep or shut it down.

#### **Putting your computer to sleep**

If you will be away from your computer briefly, put the computer to sleep.

When the computer is in sleep mode, you can quickly wake it to resume use, bypassing the startup process.

To put the computer to sleep, do one of the following:

- Press the Power button.
- Open the charms, and then select **Settings**  $\bullet$   $\bullet$  **Power**  $\bullet$   $\bullet$  **Sleep**.

To wake the computer, do one of the following:

- Press any key on the keyboard.
- Press the Power button.

#### ■ Shutting down the computer

If you are not going to use your computer for a long time, shut it down. To shut down the computer, do one of the following:

- Open the charms, and then select **Settings**  $\ddot{\bullet}$   $\rightarrow$  **Power**  $\ddot{\bullet}$   $\rightarrow$  **Shut down**.
- Press and hold or right-click the **Start** button in the lower-left corner and select **Shut down or sign out Shut down**.

# <span id="page-21-1"></span><span id="page-21-0"></span>**Touch screen operation-**

The display panel can accept inputs like a tablet, using the multi-touch screen, or like a traditional notebook computer, using the keyboard and touchpad.

#### **Multi-touch gestures**

You can touch the screen with one or more fingertips to perform a variety of tasks.

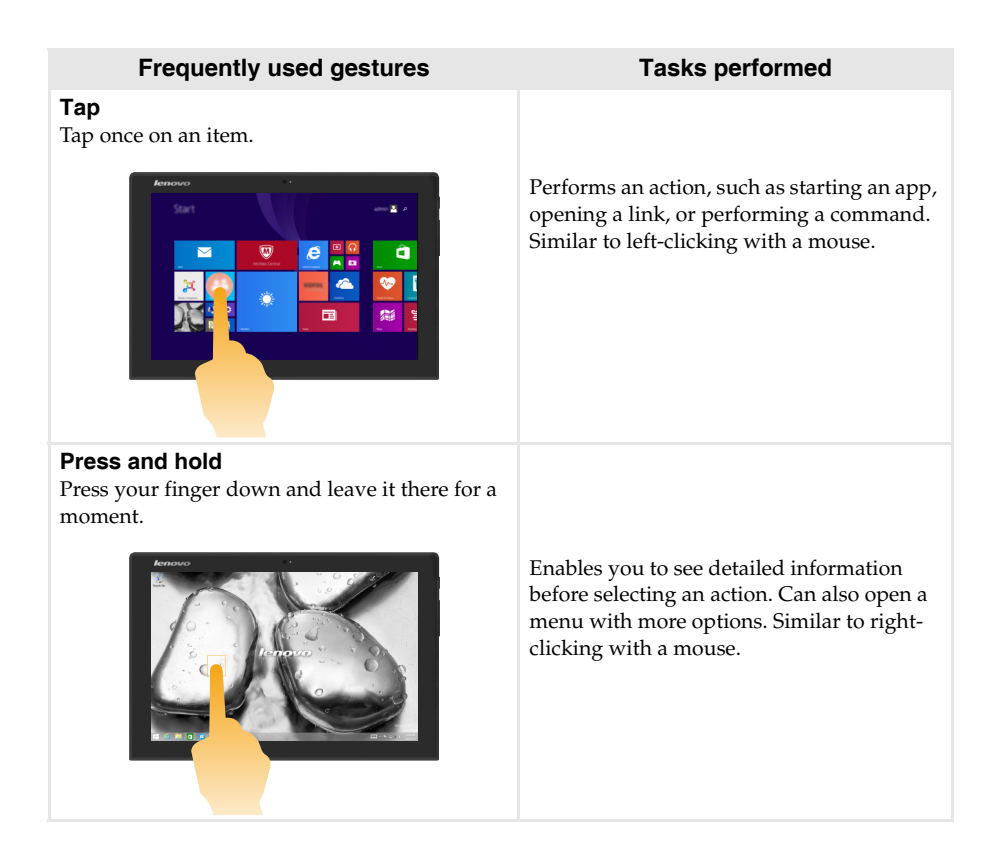

## **Chapter 2. Starting to use Windows 8.1**

## (continued)

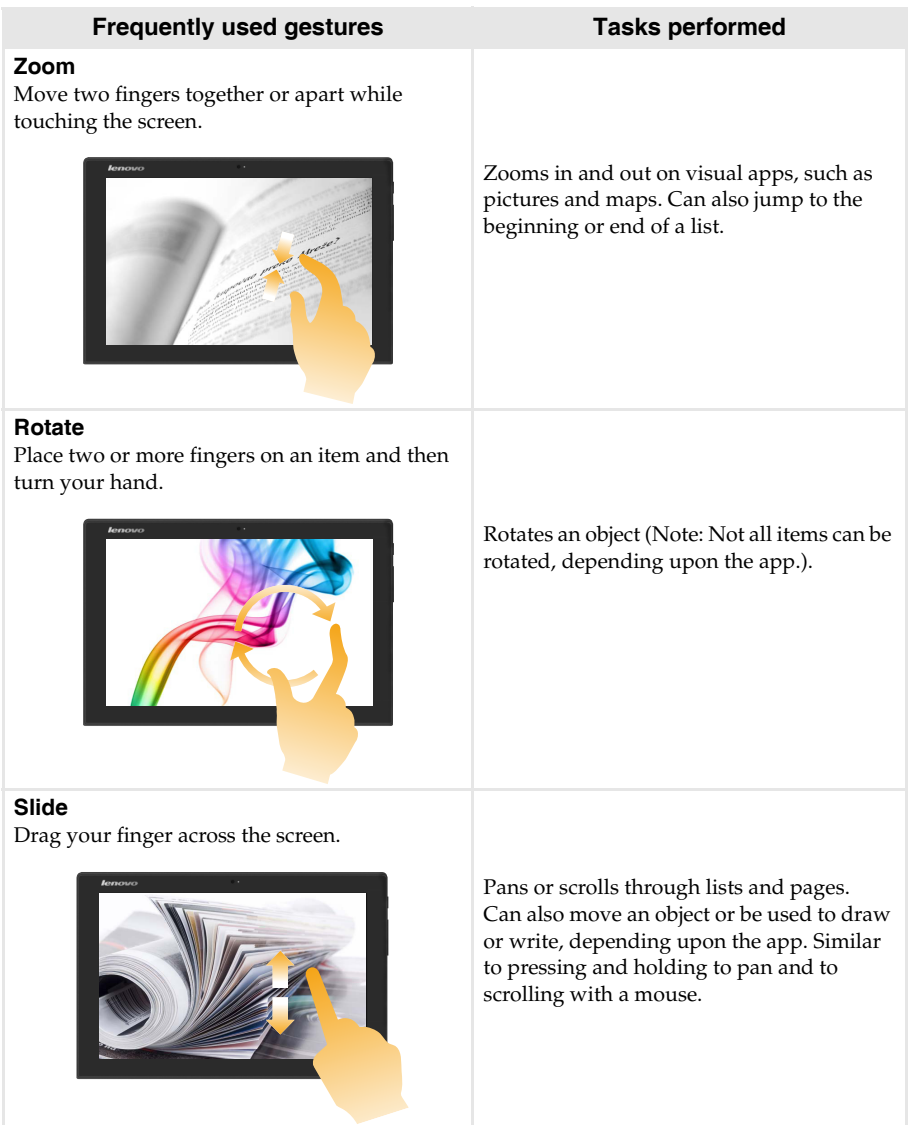

#### (continued)

#### **Frequently used gestures Tasks performed**

#### **Swipe**

Start from any edge of the screen, then swipe inwards toward the center.

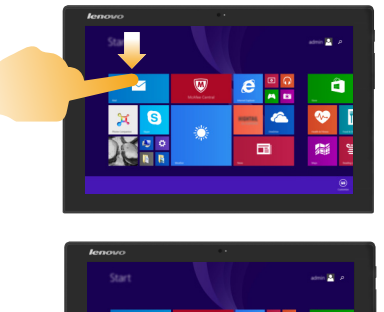

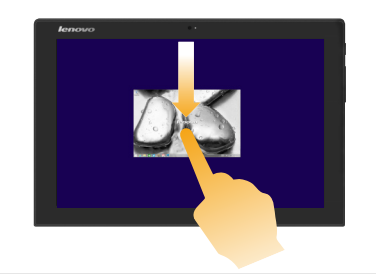

Swiping down from the top edge or up from the bottom edge displays a task bar on the bottom of the screen with app commands, including save, edit, and delete.

If you have an app currently open, you can also:

- **•** Swipe from the top edge to halfway down the screen without lifting your finger to dock that app on the left or right side of the screen. This enables you to keep two apps open simultaneously in a split-screen format.
- **•** Swipe from the top edge straight down to the bottom edge of the screen continuously without lifting your finger to close the currently open app.

#### **Chapter 2. Starting to use Windows 8.1**

#### (continued)

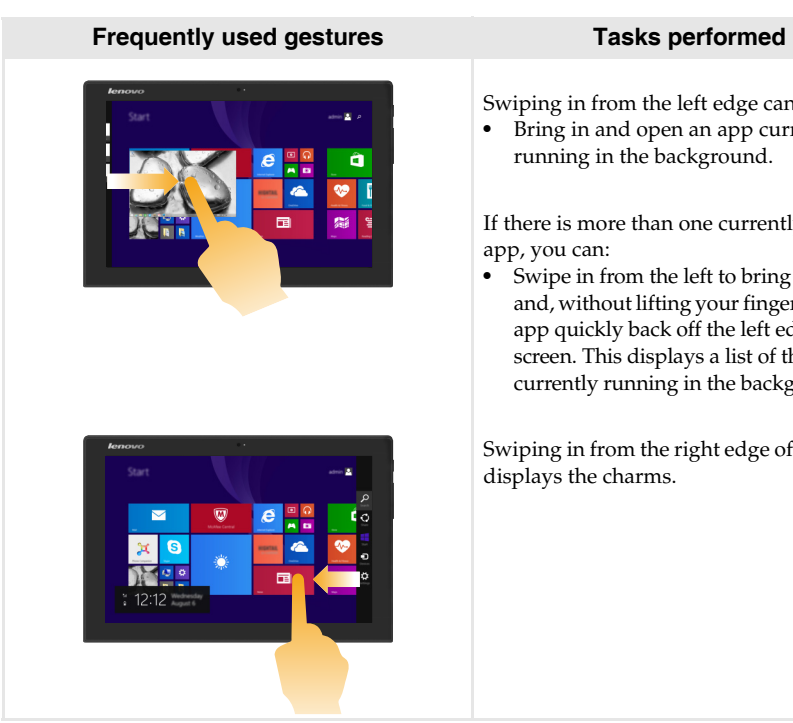

Swiping in from the left edge can:

• Bring in and open an app currently running in the background.

If there is more than one currently open app, you can:

**•** Swipe in from the left to bring in an app and, without lifting your finger, push that app quickly back off the left edge of the screen. This displays a list of the apps currently running in the background.

Swiping in from the right edge of the screen displays the charms.

# <span id="page-25-0"></span>**Connecting to a wireless network**

#### **Enabling wireless connection**

To confirm that Airplane mode is disabled, go to the desktop and check the notification area. If you see the  $\sqrt[k]{\cdot}$  icon displayed on the lower right, then Airplane mode is on. Otherwise, wireless function is enabled.

**Note:** Airplane mode is disabled by default.

If Airplane mode is on, do one of the following to enable the wireless function:

- Press **Fn + Backspace** to disable Airplane mode (located on the folio case).
- Open the charms, select **Settings**  $\bullet$  **... I** to open the Network configuration page, and then toggle the Airplane mode switch to **Off**.

#### **Connecting to a wireless network**

After wireless has been enabled, the computer will scan for available wireless networks and display them in the wireless network list. To connect to a wireless network, click the network name in the list, and then click **Connect**.

**Note:** Some networks require a network security key or passphrase for connection. To connect to one of those networks, ask the network administrator or the Internet Service Provider (ISP) for the security key or passphrase.

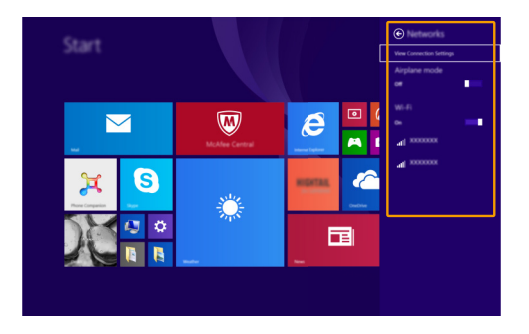

# <span id="page-26-0"></span>**OF Help and support**

If you have any problems using the operating system, see the Windows Help and Support file. To open the Windows Help and Support file, do one of the following:

• Select the **Settings** charm. Select **Help**.

You can read the Windows Help and Support file on your computer. You can also get online help and support by clicking the link listed under **More to explore**.

**Note:** Windows 8.1 also provides an app, **Help+Tips**. You can find it on the Start screen, to learn more about new features of Windows 8.1.

# <span id="page-27-1"></span><span id="page-27-0"></span>**Chapter 3. Recovery system**

#### **Introduction**

**Push-button reset** is a built-in recovery tool that enables users to restore their operating system to its original state. This preserves their data and important customizations, without the need to back up their data in advance.

The following **Push-button reset** features are available to users from multiple locations within Windows:

#### **Refreshing the computer**

Fixes software problems by reinstalling the factory default configuration. This preserves the user's data, important settings, and any Windows Store apps previously purchased from the Windows Store.

#### **Resetting the computer**

Prepares the computer for recycling or transfer of ownership. This reinstalls the factory default configuration and returns all user data and applications to the state of their original Out-of-Box Experience (OOBE).

#### **Using Push-button reset**

**Push-button reset** can be launched using one of the following methods:

- Power button + Volume up button:
	- Shut down the computer and wait at least five seconds.
	- Press and hold the volume up button and then press the Power button, until the Novo Menu appears on the screen.
- Windows PC settings:
	- Windows PC settings  $\rightarrow$  Update and recovery  $\rightarrow$  Recovery  $\rightarrow$  Advanced startup  $\rightarrow$  select **Restart now**.

For more instructions, see the Windows Help and Support file on your computer.

#### **When I purchased my computer, it included a copy of Windows. How can I determine whether the copy of Windows is preinstalled by Lenovo?**

On the outside of the sales package of your computer, you should find a label containing configuration information for your computer. Check the printed string next to **OS**. If it contains **Windows** or **WIN**, the copy of Windows was preinstalled by Lenovo.

#### **What is the Recovery Partition?**

If your computer is preinstalled with any version of Windows 8 (8.1), the storage device of your computer contains a Recovery Partition. This partition contains the image file of the preinstalled Windows operating system. In cases of system failure, you can use the Lenovo OneKey Recovery system or the Windows Reset feature to restore the operating system to its factory status.

**Note:** The Recovery Partition is not assigned a drive letter and cannot be accessed through Windows File Explorer.

#### **I uninstalled a preinstalled software, but there is no significant increase in the free drive space.**

The copy of Windows running on your computer may be WIMBoot-enabled. For computers with WIMBoot-enabled Windows, the majority of files needed for preinstalled software are installed on the Recovery Partition and won't be deleted through normal uninstallation.

#### **What happens if I attempt to delete or modify the Recovery Partition?**

#### **Attention: • Do** *not* **delete or modify the Recovery Partition on a WIMBoot-enabled computer.**

If the Recovery Partition is deleted or modified, you may not be able to restore Windows to the factory status. For computer models on which WIMBoot is enabled, deleting the Recovery Partition may cause Windows to fail to start.

#### **How can I determine whether the Windows running on my computer is WIMBoot enabled?**

WIMBoot technology is normally enabled on copies of Windows 8.1 Update running on SSD (or eMMC) -only computer models. To check your computer,

1 On the charms bar, click the **Search** charm.

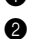

2 Make sure **Settings** or **Everywhere** is selected as the search scope and type **Disk Management** in the search box.

**3** Click the search result and the Disk Management program starts.

If **Wim Boot** is labeled on the Windows partition (as illustrated), WIMBoot is enabled on your copy of Windows.

Windows8 OS (C:)  $25.11$  GB NTFS  $\times$ [Healthy (Boot, Page File, Crash Dump, Wim Boot | Primary Partition)

# <span id="page-29-0"></span>**Chapter 4. Troubleshooting**

# <span id="page-29-1"></span>**Figuently asked questions**

This section lists frequently asked questions by category.

#### **Finding information**

#### **What safety precautions should I follow when using my computer?**

The Lenovo *Safety and General Information Guide* which came with your computer contains safety precautions for using your computer. Read and follow all precautions during use.

#### **Where can I find the hardware specifications for my computer?**

You can find hardware specifications for your computer on the printed flyers which came with your computer.

#### **Where can I find warranty information?**

For the warranty applicable to your computer, including the warranty period and type of warranty service, see the *Safety, Warranty, and Setup Guide (SWSG)* that came with your computer.

**Drivers** 

#### **Where can I find drivers for the various hardware devices of my computer?**

You can download the latest device drivers from the Lenovo consumer support website.

■ Getting help

#### **How can I contact the customer support center?**

See "Chapter 3. Getting help and service" in the Lenovo *Safety and General Information Guide*.

# <span id="page-30-0"></span>**O** Troubleshooting

If you do not find your problem here, see Chapter 1. The following section only describes problems that might negate the need to refer to the more comprehensive information in Chapter 1.

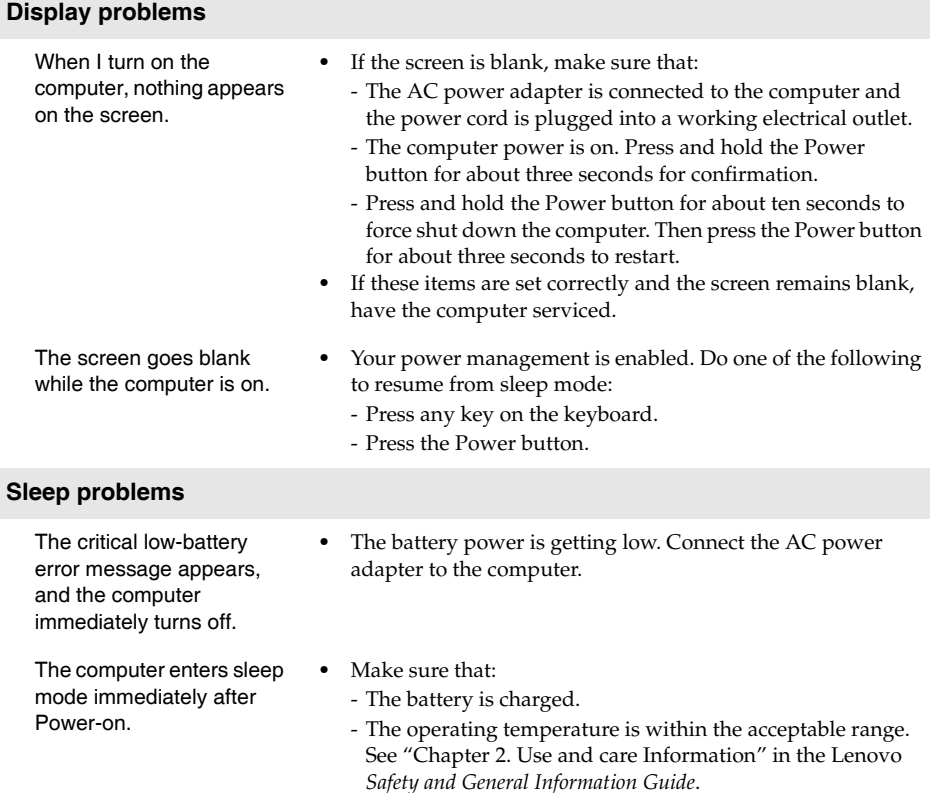

**Note:** If the battery is charged and the temperature is within range, do the following:

**A** Press the Power button for about three seconds to turn on the computer.

**2** Press and hold the Power button for about ten seconds to force shut down.

**E** Press the Power button for about three seconds again to restart. Then reset the computer with the **Push-button reset** recovery system.

If the problem persists, have the computer serviced.

#### **Chapter 4. Troubleshooting**

The computer does not return from sleep mode and the computer does not work.

- **•** If the computer does not return from sleep mode, it might be because the battery is depleted.
- **•** If your computer is in sleep mode, connect the AC power adapter to the computer. Then press the Power button.
- **•** If your computer is powered-off, connect the AC power adapter to the computer. Then press the Power button to resume operation.

**Note:** If the system still does not return from sleep mode, your system has stopped responding, and you cannot turn off the computer; force shut down the computer (Unsaved data may be lost). To force shut down the computer, press and hold the Power button for about ten seconds or more. If the computer still does not turn off, remove the AC power adapter.

#### **Display panel problems**

when the volume is turned up.

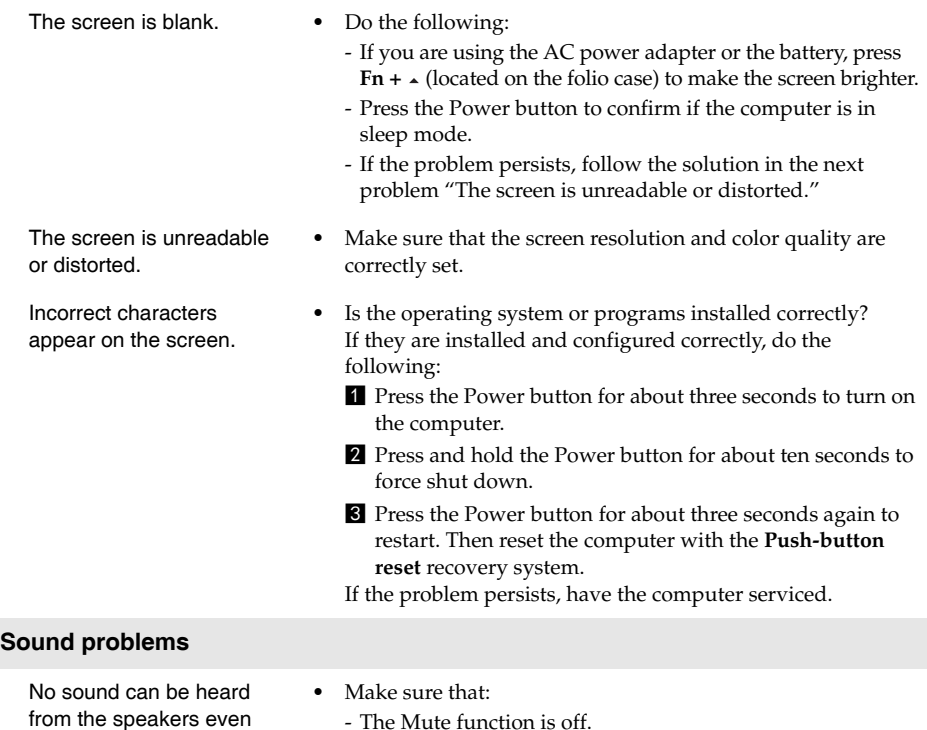

- The combo audio jack is not being used.
	- Speakers are selected as the playback device.

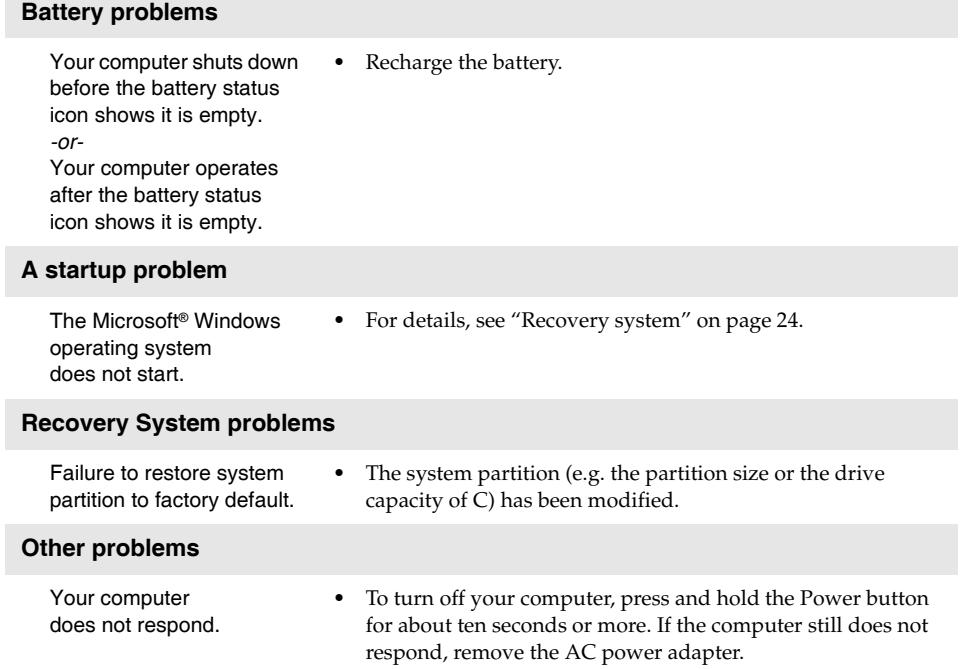

# <span id="page-33-0"></span>**Trademarks**

Lenovo is a trademark or registered trademark of Lenovo in the United States, other countries, or both.

Microsoft and Windows are trademarks of Microsoft Corporation in the United States, other countries, or both.

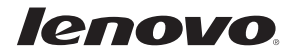

en-US<br>Rev. AA00 en-US<br>en-US<br>Rev. AA00